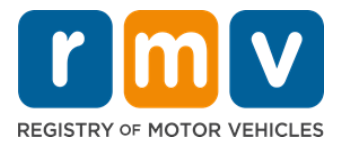

# **Как перерегистрировать водительские права, выданные за пределами штата**

# **Вы недавно переехали в Массачусетс и вам нужно перерегистрировать ваши водительские права, выданные за пределами штата? Сэкономьте немного времени и начните оформление онлайн!**

Если у вас есть водительские права, выданные за пределами штата, вам нужно перерегистрировать их в штате Массачусетс, после того, как вы станете его резидентом.

- Вы не можете перерегистрировать свои права онлайн. Однако вы можете подготовиться, заполнив заявление онлайн и ответив на серию вопросов.
- В конце опросника вам будут выданы заполненное заявление и список требуемых документов, которые вам нужно принести с собой в сервисный центр RMV.

### **Чтобы перерегистрировать водительские права, выданные за пределами штата, вам потребуется:**

- Определить, какой тип прав вы хотите получить (REAL ID или стандартные права).
- Начать заполнять заявление онлайн.
- Забронировать встречу в сервисном центре RMV.
- Принести свое требуемое удостоверение личности и заполненное заявление в сервисный центр RMV.

#### **Чтобы начать процесс заполнения заявления онлайн, вам потребуется предоставить:**

- $\boxtimes$  Номер социального страхования (Social Security Number), номер паспорта для лиц, не имеющих гражданства США, или консульское удостоверение.
- Дату рождения.
- $\boxtimes$  Информацию о водительских правах, выданных за пределами штата, включая номер прав, штат, дату окончания срока действия и дату выдачи.

# **Основная информация**

- Если у вас нет прав, выданных за пределами штата, которые вы можете сдать в RMV, вам нужно предоставить подходящий идентификационный документ с фото из списка приемлемых документов и сертифицированную копию вашей истории вождения из штата, из которого вы выполняете перерегистрацию, сформированную не более 30 дней назад.
- Если срок действия ваших прав истек более 1 года назад, потребуется полный тест (письменный и практический) и проверка зрения. Если ваши права действительны или

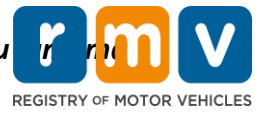

срок их действия истек менее 1 года назад, проходить письменный тест и практический экзамен не потребуется.

- Если ваши права были выданы в Канаде, Мексике, на территории США (включая Пуэрто-Рико), во Франции, в Южной Корее или на Тайване, вы должны предоставить историю вождения, сформированную не более 30 дней назад. Более подробно о перерегистрации водительских прав из зарубежной страны, с которой у RMV подписано соглашение о взаимном признании документов, можно узнать по ссылке: https://www.mass.gov/how-to/transfer-your-drivers-license-from-a-foreign-country
- Чтобы перевести свои права в формат REAL ID или стандартных коммерческих прав, вам следует иметь действительный иммиграционный статус в течение как минимум 12 месяцев.

# *Для перерегистрации водительских прав, выданных в другом штате, следуйте следующим указаниям:*

## **Шаг №1: Перейдите на страницу myRMV Online Service Center.**

Нажмите эту [Mass.Gov/MyRMV](https://atlas-myrmv.massdot.state.ma.us/myrmv/_/) гиперссылку, чтобы перейти прямо на страницу, либо откройте новое окно браузера и введите M*ass.Gov/MyRMV* в адресную строку.

• *ПРИМЕЧАНИЕ*: Чтобы посетить главную страницу Реестра транспортных средств (Registry of Motor Vehicles, RMV), перейдите по ссылке [Mass.Gov/RMV.](http://www.mass.gov/RMV)

## **Шаг №2: Выберите** *Transfer Out Of State License.*

• На панели Driver's License and Learner's Permit выберите **More** и затем нажмите **Transfer Out Of State License**.

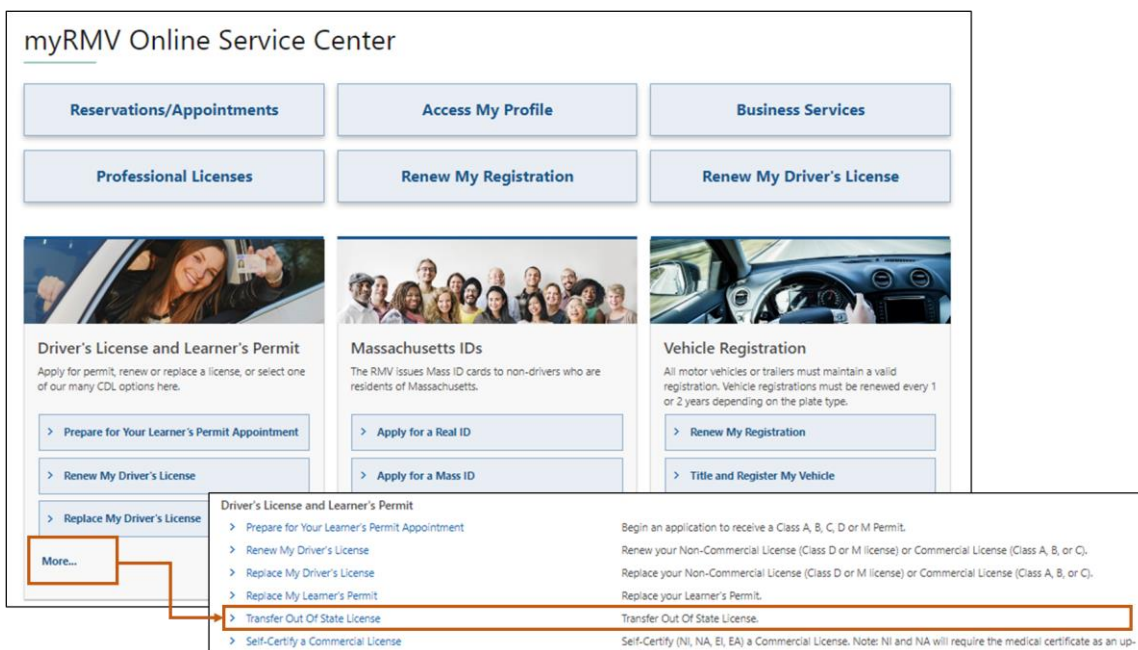

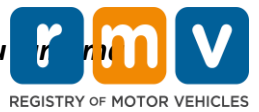

#### **Шаг №3: Выберите переключатель** *License Conversion***. Нажмите** *Continue.*

- Выберите пункт **License Conversion,** если на данный момент вы располагаете правами**,** выданными за пределами штата, относящимися к классу D или M, и хотели бы перейти на права класса D или M штата Массачусетс.
- Выберите пункт **CDL Conversion**, если на данный момент вы располагаете коммерческими водительскими правами, выданными за пределами штата, и хотели бы перейти на коммерческие права штата Массачусетс.
- Выберите пункт **Learner's Permit Conversion**, если на данный момент вы имеете ученическое удостоверение класса D или M и хотели бы перейти на ученическое удостоверение класса D или M штата Массачусетс.

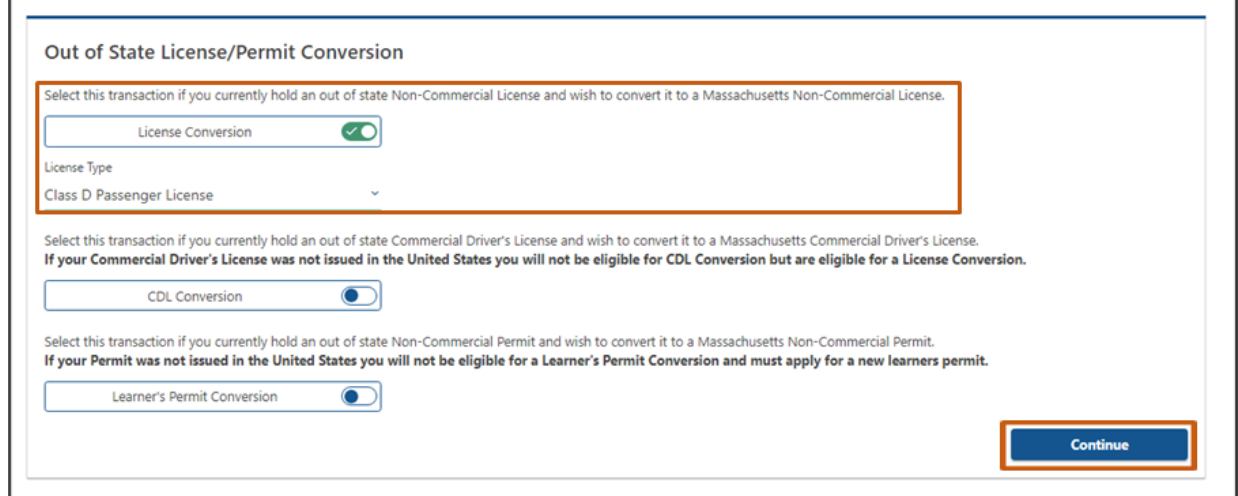

## **Шаг №4: Ознакомьтесь с деталями на странице** *Get Ready***. Нажмите** *Next***.**

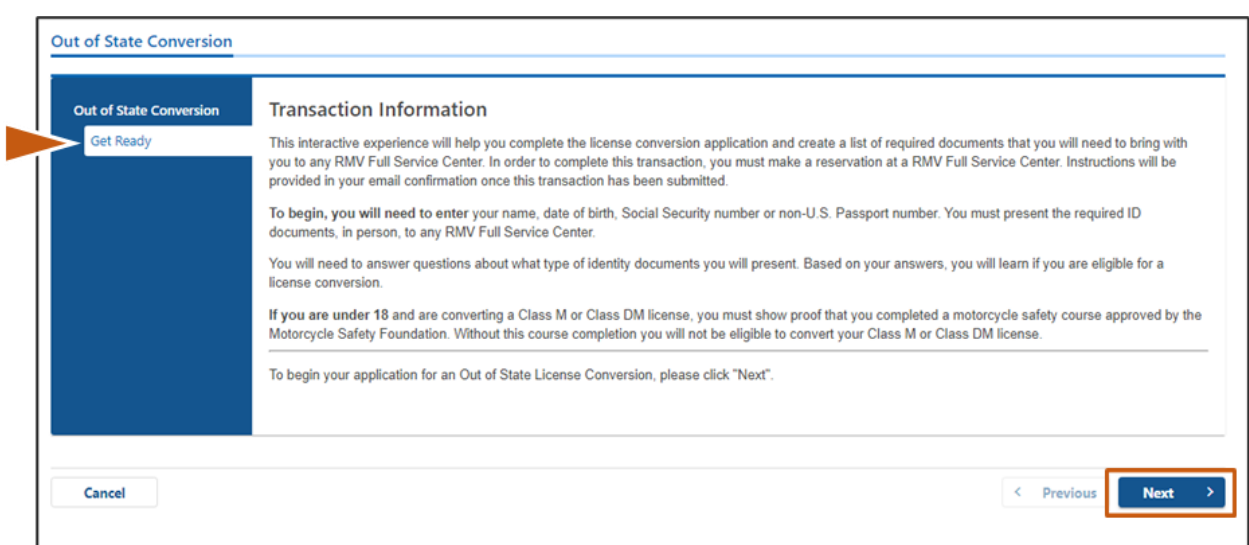

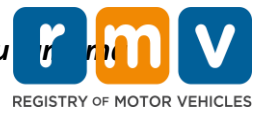

**Шаг №5: Выберите тип прав на странице** *Federally Compliant ID***. Нажмите** *Next***.**

- На переключателе выберите **REAL ID Massachusetts License/ID**, если вы подаете заявку на **REAL ID.**
	- o **REAL ID** представляет собой допустимую форму удостоверения личности на федеральном уровне. С 7 мая 2025 года резидентам штата Массачусетс потребуется паспорт REAL ID для перелетов в пределах Соединенных Штатов.
- На переключателе выберите Standard Massachusetts License/ID, если вы подаете заявку на стандартные водительские права.
	- o Права вида **Standard License** не подходят для удостоверения личности на федеральном уровне.

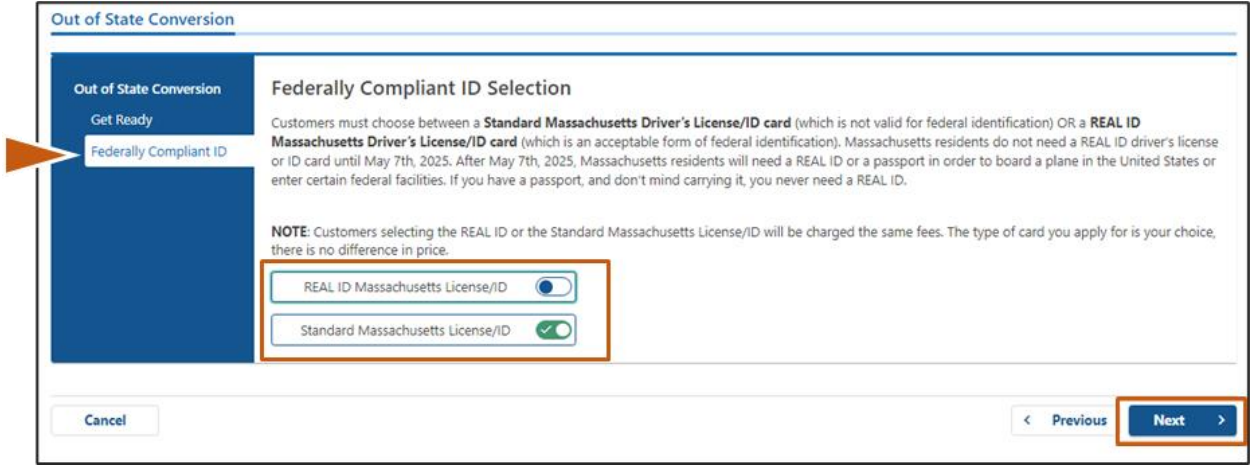

*Шаг №6:* **Ответьте на все вопросы на странице** *Identification Information***. Нажмите**  *Next.*

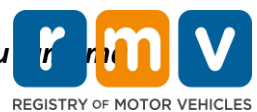

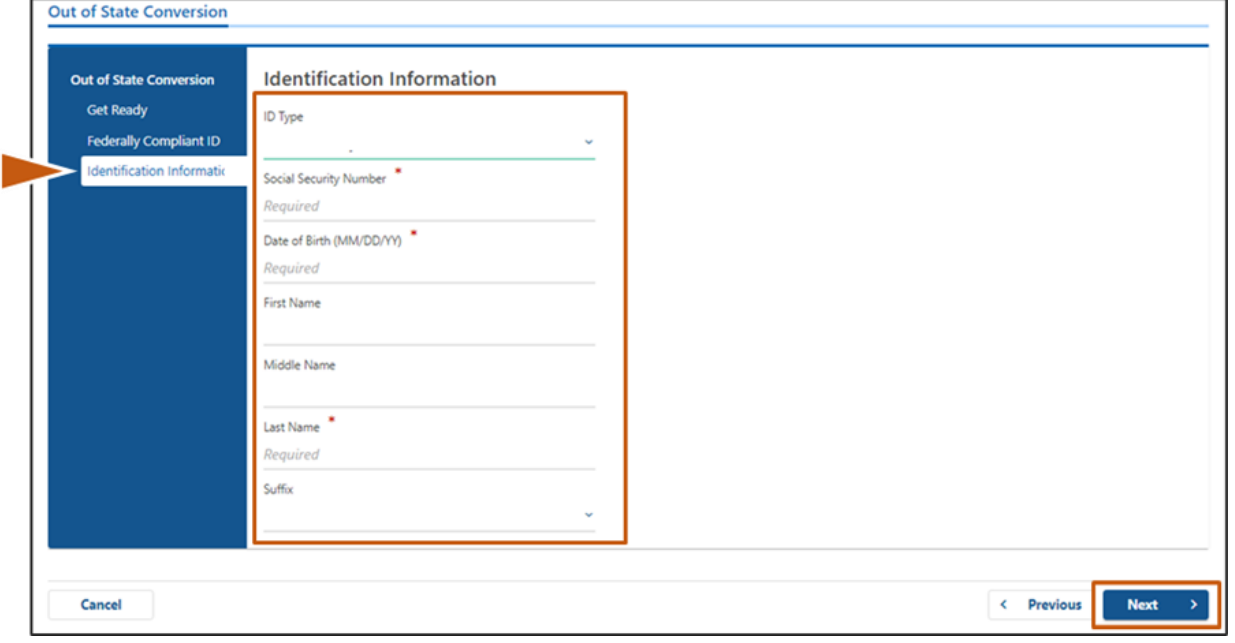

**Шаг №7: Введите информацию о ваших правах на странице** *Out of State License***. Нажмите** *Next***.**

Ответьте **Yes** или **No** на вопрос: *"Do you have any restrictions?"*

- Если ответ «Yes», выберите **Restriction Type** из раскрывающегося списка. Если у вас присутствует более одного ограничения, нажмите гиперссылку **Add an Additional Restriction**.
	- o **Примечание:** На этом экране должны быть указаны любые ограничения по вашим правам, в противном случае вы можете не пройти требуемые верификационные проверки.

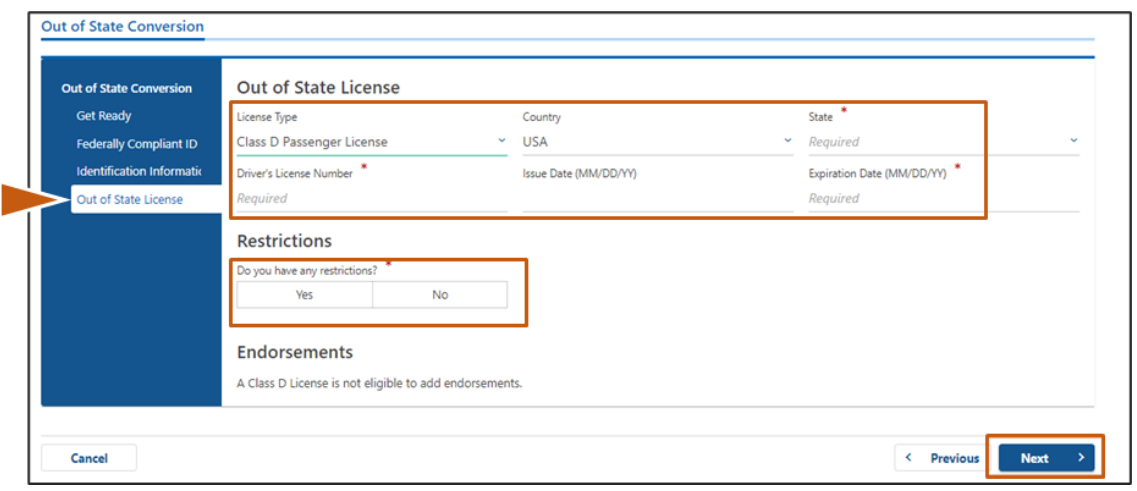

#### **Шаг №8: Введите свои данные в** *Address Information***. Нажмите Next.**

Ответьте на вопрос: *"Is your mailing address the same as your residential address?"*

*Заполните заявку в MA RMV Services онлайн!* 5

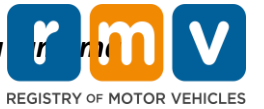

- Выберите *Yes*, если ваш почтовый адрес совпадает с адресом вашего проживания.
- Выберите *No*, если ваш почтовый адрес отличается от адреса вашего проживания.
	- o Введите свой текущий почтовый адрес в отображающихся полях.
	- o В качестве почтового адреса может быть использован почтовый ящик.

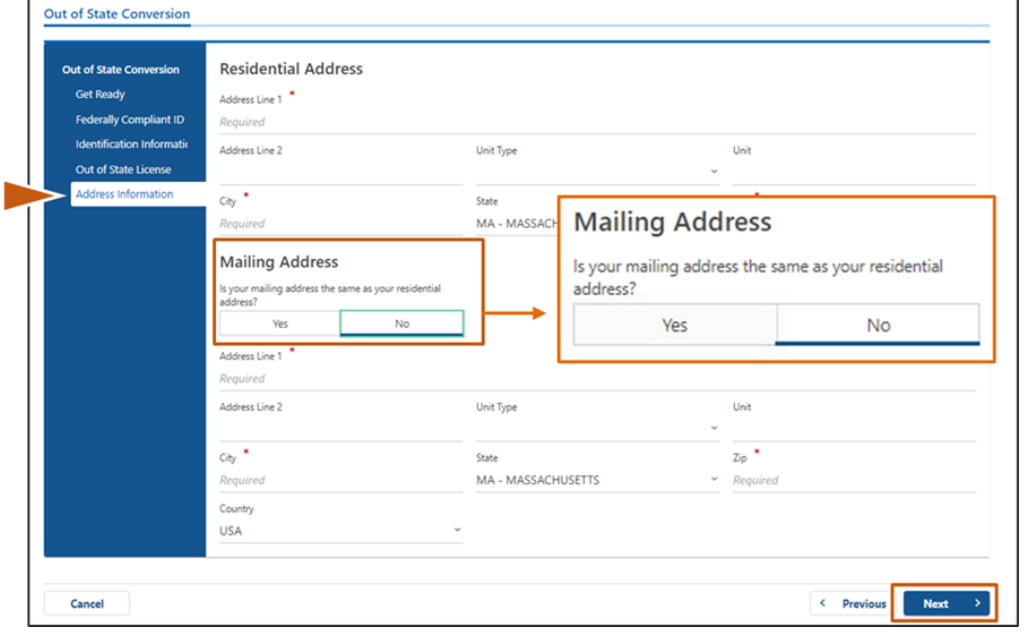

#### **Шаг №9: Выберите** *Verified Address***. Нажмите** *Next.*

• Если предложенный адрес проживания и/или почтовый адрес не соответствует действительности, вы можете выбрать первоначальный адрес, введенный вами.

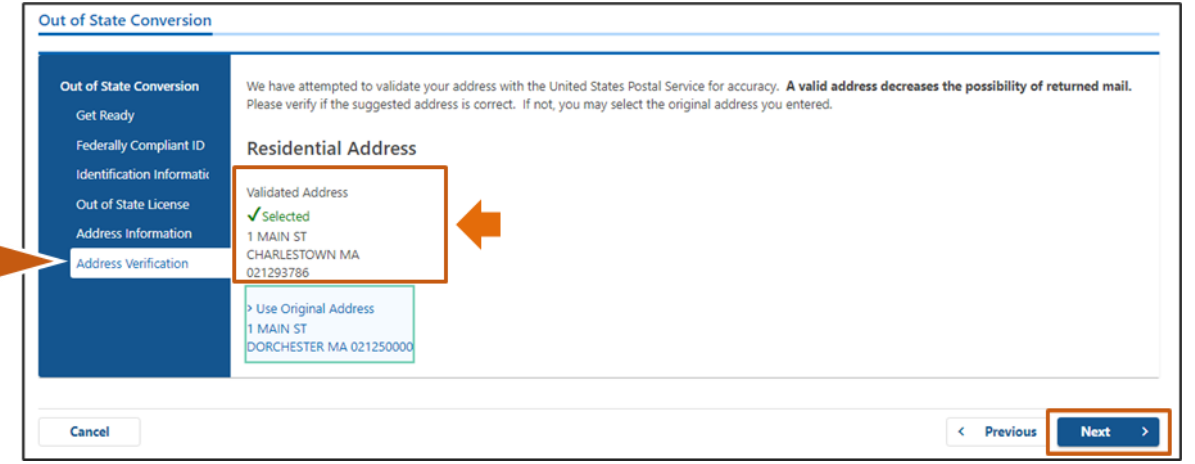

## **Шаг №10: Введите свой адрес электронной почты и номер телефона на странице**  *Contact Information***. Нажмите** *Next***.**

#### Панель **Primary Contact Information:**

• Для ввода второго адреса электронной почты нажмите **Add Another Contact**.

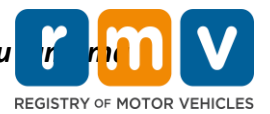

#### Панель **Emergency Contact Information**:

- Нажмите **Yes**, чтобы ввести имя, электронную почту и номер телефона контактного лица в чрезвычайных ситуациях.
- Если вы не хотите вводить данные контактного лица для связи в чрезвычайных ситуациях, нажмите **No**.

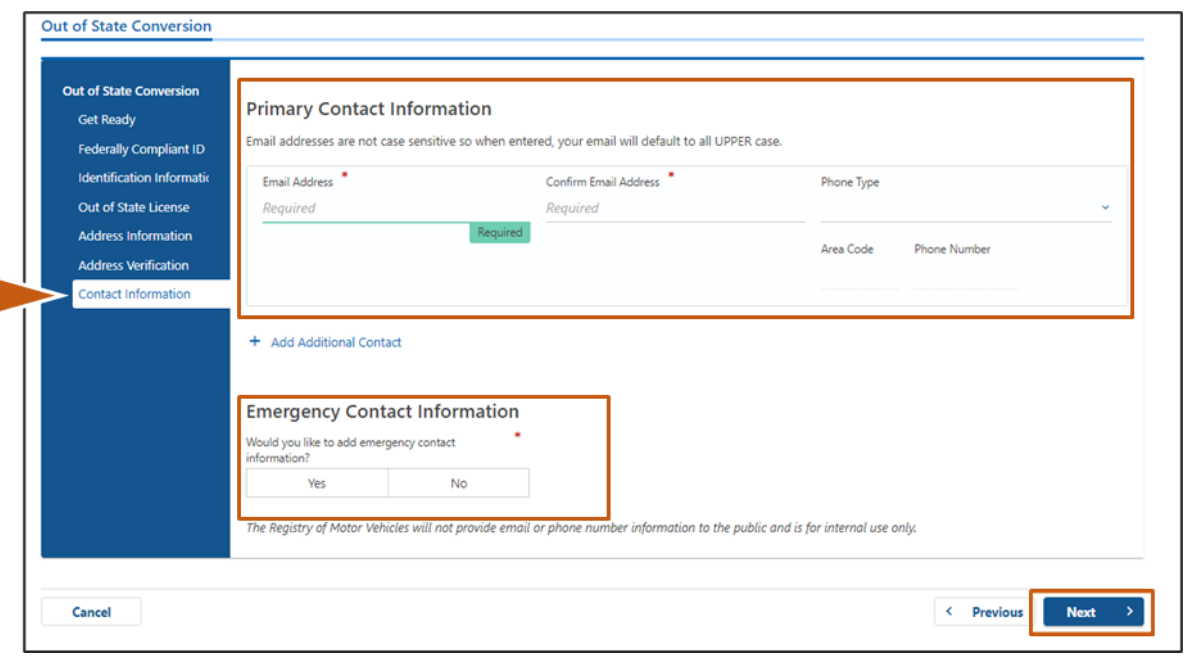

# **Шаг №11: Заполните все требуемые поля на странице** *Demographic Information***. Нажмите** *Next***.**

#### Панель **Demographic Information** :

- Нажмите на значок стрелок, чтобы открыть раскрывающийся список **Gender** и **Eye Color.** Выберите соответствующий вариант из каждого списка.
- Введите свой рост в полях **Height (feet)** и **Height (inches)**.

Информация о службе в вооруженных силах:

- Нажмите **Yes**, если вы являетесь действующим служащим вооруженных сил США.
	- o Нажмите на значок стрелок, чтобы выбрать ответы на отображающиеся дополнительные вопросы.
- Нажмите **No**, если вы не являетесь действующим служащим вооруженных сил США.

#### Панель **Organ and Tissue Donor**:

• Нажмите **Yes** или **No** в подсказке *Register me as an Organ and Tissue Donor*.

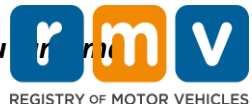

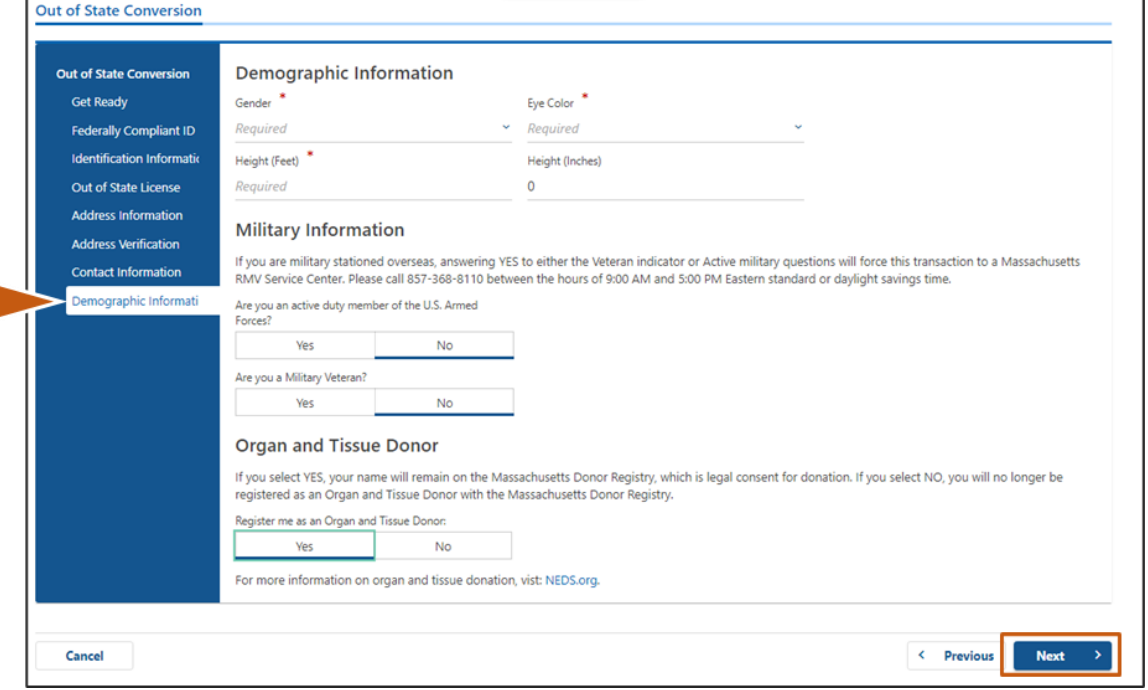

**Шаг №12: Заполните все требуемые поля на странице** *Proof Documents***. Нажмите**  *Next***.** 

Вам потребуется предоставить эти требуемые документы в ходе вашего посещения RMV.

- Если вы подаете заявление на получение **стандартных прав класса D или M**, вы должны предоставить документы по каждому из следующих пунктов:
	- o Подтверждение личности / подтверждение даты рождения
	- o Подтверждение статуса социального обеспечения
	- o Подтверждение статуса резидента
	- o Документ, выданный за пределами штата
- Если вы подаете заявление на получение **REAL ID,** вы должны предоставить документы по каждому из указанных пунктов:
	- o Подтверждение законного пребывания / подтверждение даты рождения
	- o Подтверждение номера социального страхования
	- o Подтверждение статуса резидента штата Массачусетс (требуется 2 документа)
	- o Документ, выданный за пределами штата
- Если вы подаете заявление на получение **стандартных коммерческих прав**, вы должны предоставить документы по каждому из указанных пунктов:
	- o Подтверждение статуса резидента
	- o История вождения, сформированная за пределами штата
	- o Подтверждение законного пребывания
- Если вы подаете заявление на получение **коммерческих прав REAL ID**, вы должны предоставить документы по каждому из следующих пунктов:
	- o Подтверждение номера социального страхования

*Заполните заявку в MA RMV Services онлайн!* 8

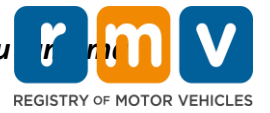

- o Подтверждение статуса резидента штата Массачусетс (требуется 2 документа)
- o История вождения, сформированная за пределами штата
- o Подтверждение законного пребывания

Данное изображение является примером раздела **Proof Documents** для получения стандартных прав класса D:

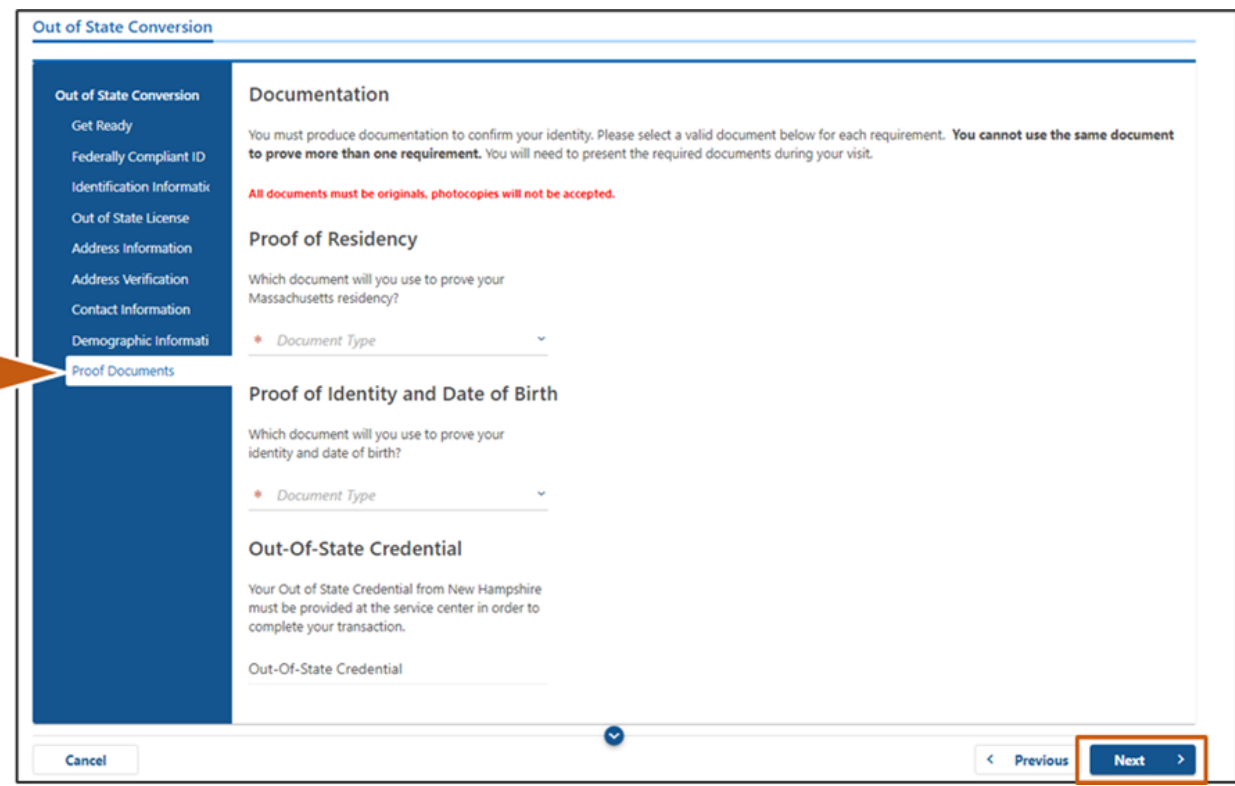

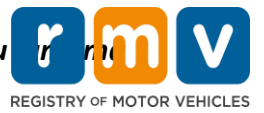

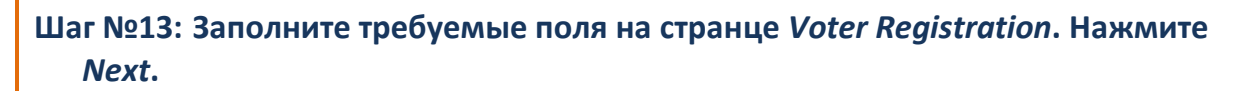

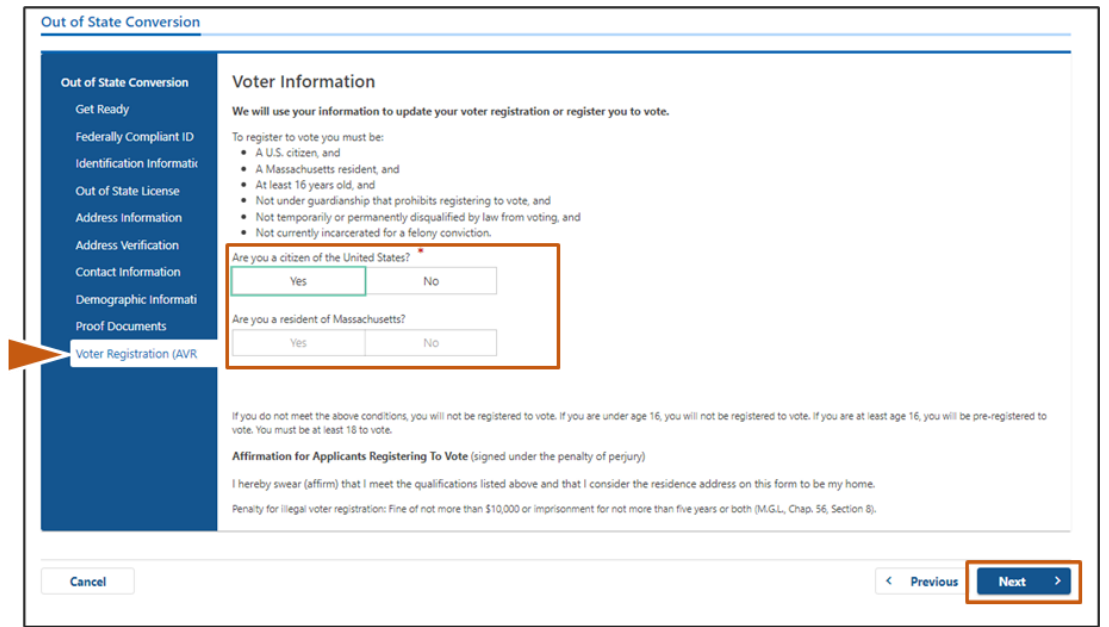

*Шаг №14:* **Ответьте на все вопросы на странице** *Mandatory Questions***. Нажмите**  *Next.*

- Ответьте **Yes** или **No** на все требуемые вопросы на странице Mandatory Questions.
	- o Если вы уже ввели информацию о своих правах, выданных за пределами штата, она появится здесь, чтобы вы могли ее подтвердить.
	- o Если у вас были другие права за прошедшие 10 лет, нажмите ссылку **Add Additional License/Permit** и введите информацию о других правах.
	- o Ответьте на все **дополнительные вопросы**, которые могут появляться на основе ваших ответов.

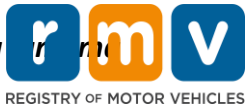

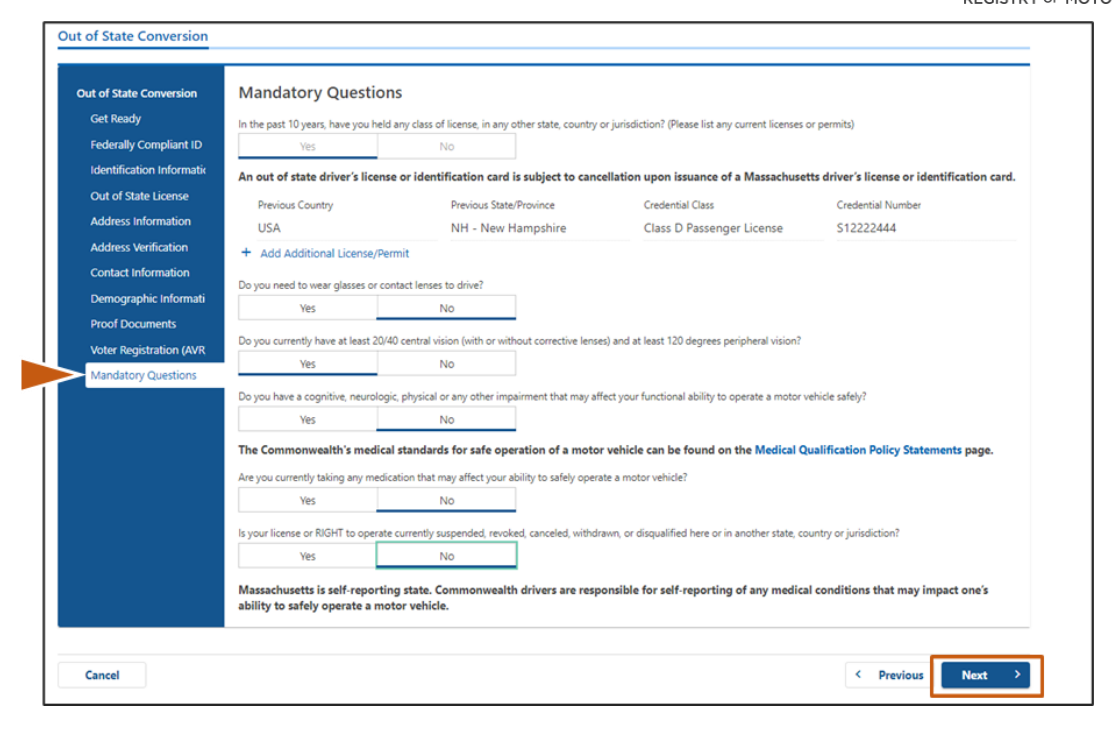

# **Шаг №15: Просмотрите страницу** *Certification of Applicant***. Нажмите** *Next***.**

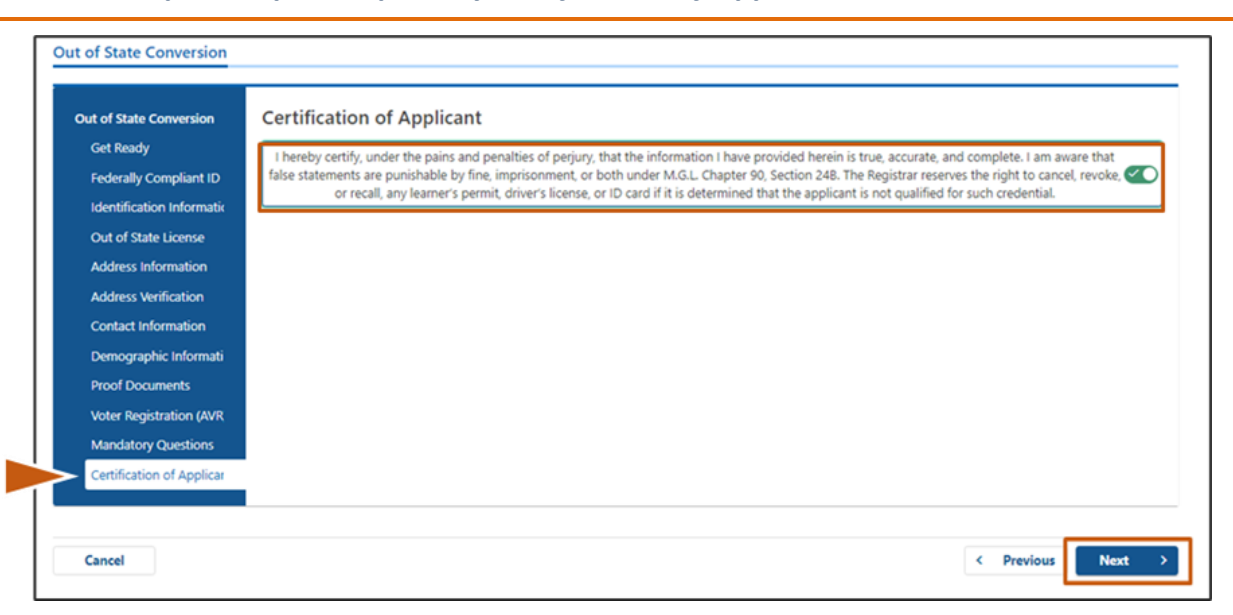

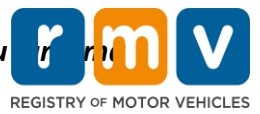

*Шаг №16:* **Ознакомьтесь с платежными данными на странице** *Fee Summary***. Нажмите** *Next.*

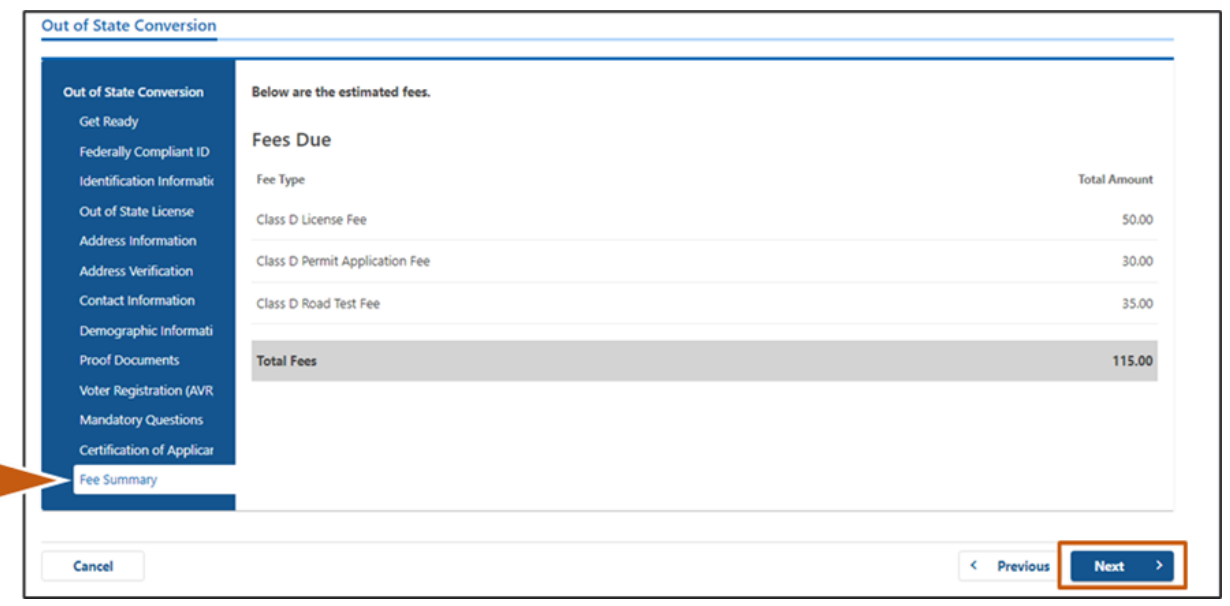

*Шаг №17:* **Ознакомьтесь со следующими шагами на странице** *Service Center Information.* **Нажмите** *Next.*

• Тщательно просмотрите перечень требуемых документов, которые вы должны принести с собой на встречу в сервисном центре.

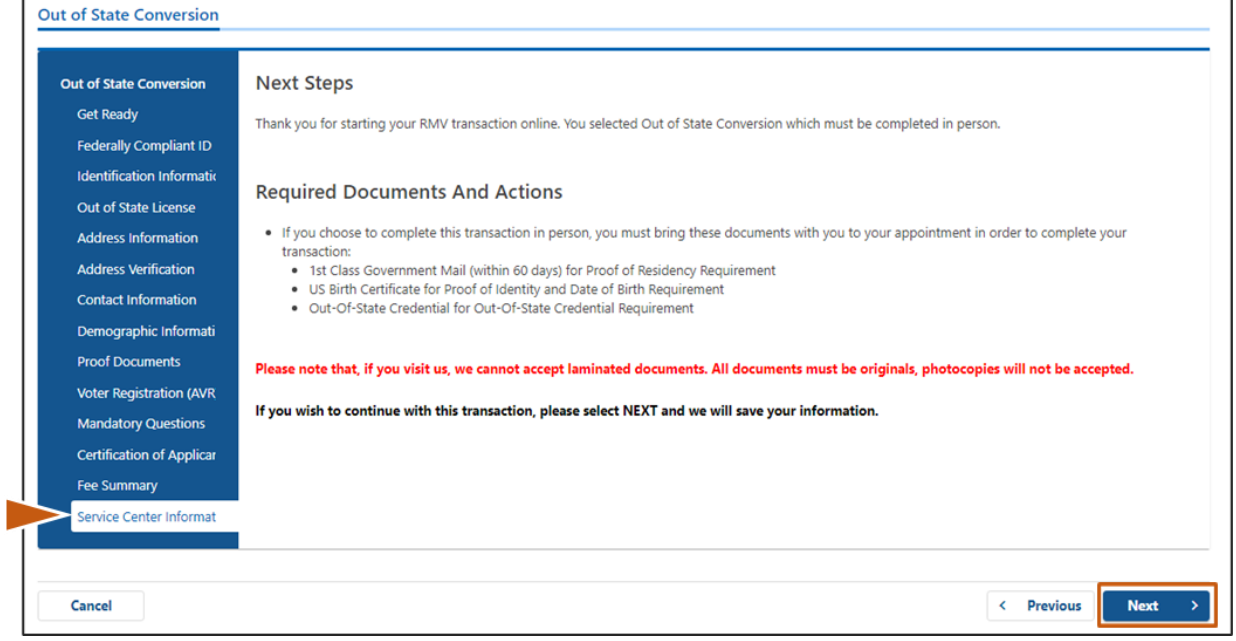

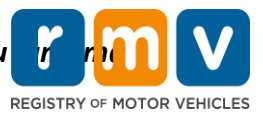

# **Шаг №18: Подтвердите все данные на странице** *Summary***. Нажмите** *Submit***, чтобы продолжить.**

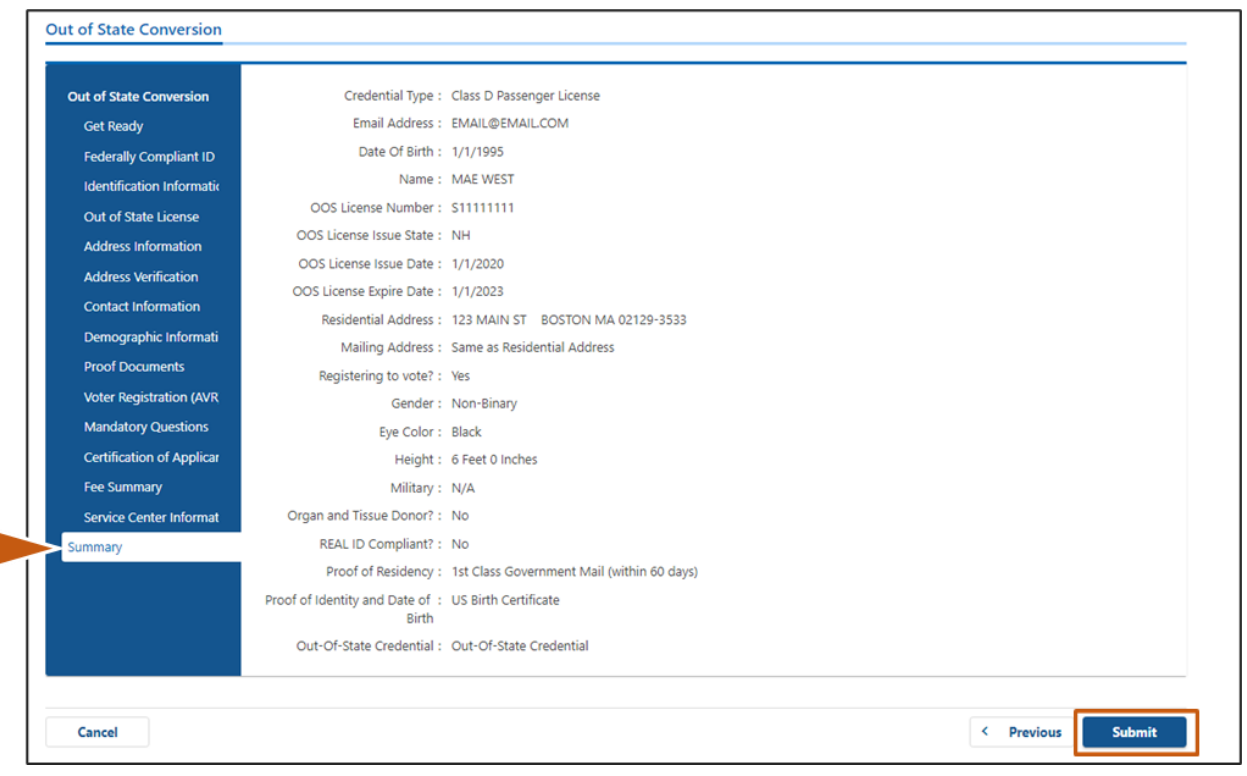

# **Шаг №19: Просмотрите и распечатайте страницу** *Application/Confirmation***.**

• Выберите **Printable View** на странице **Confirmation**, чтобы открыть ее в другой вкладке браузера.

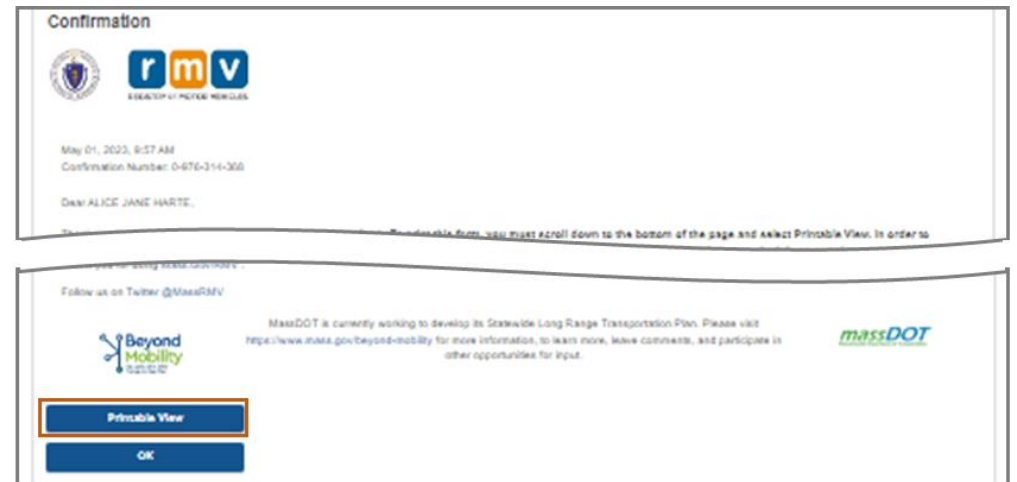

- Распечатайте страницу **Application/Confirmation**.
	- o QR-код и номер для подтверждения отображаются в правом верхнем углу; штрихкод отображается в нижнем правом углу страницы.

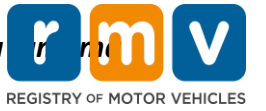

- o Если у вас нет доступа к принтеру, сотрудник RMV распечатает эту страницу для вас, когда вы прибудете на встречу в сервисном центре.
- Поставьте на странице подпись и дату в предоставленных местах и принесите ее с собой на встречу в сервисном центре. Этот распечатанный документ будет иметь силу вашего заполненного заявления на перерегистрацию водительских прав, выданных за пределами штата.

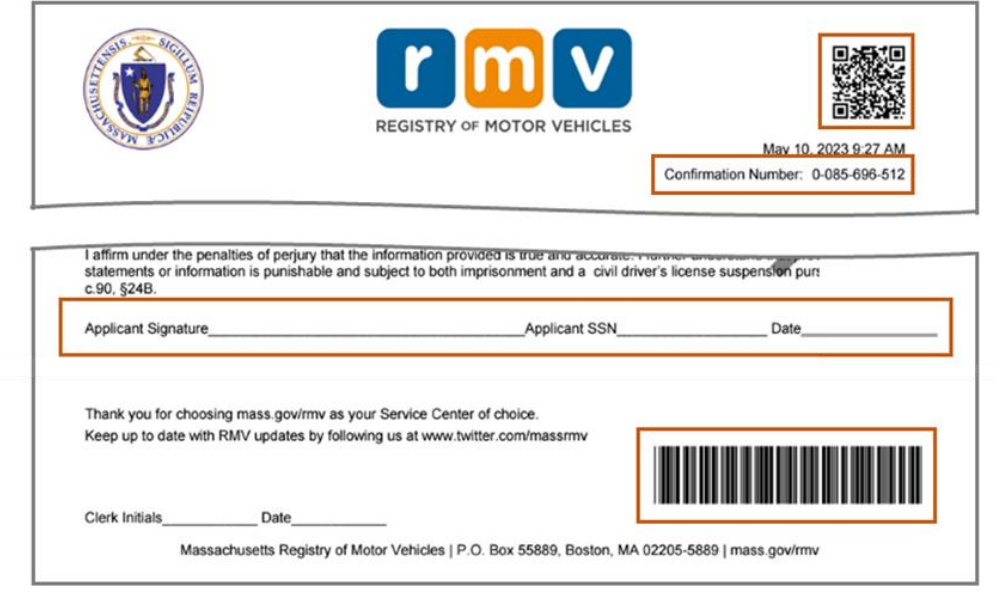

*Поздравляем!* Вы успешно отправили заявление.

• Вы должны прибыть на встречу в сервисный центр, чтобы завершить перерегистрацию водительских прав, выданных за пределами штата.